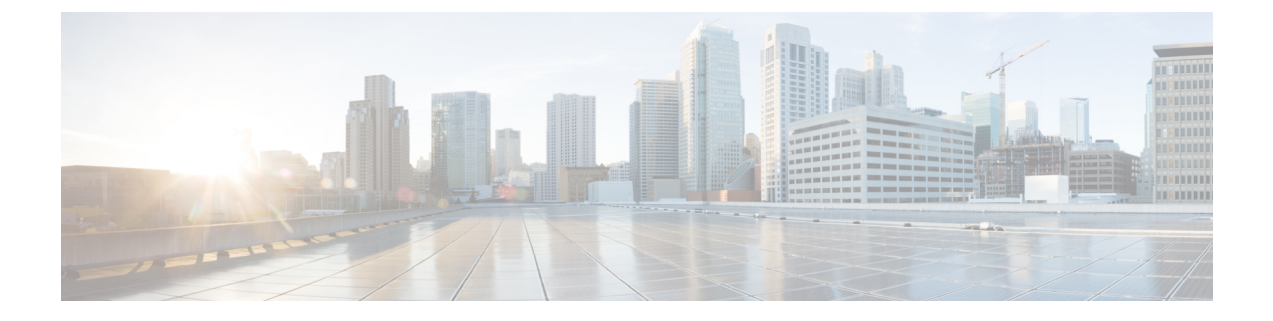

# 将 **Fortinet** 迁移到 **Threat Defense 2100 -** 示例

• 将 迁移到防火墙威胁防御 2100 - 示例, 第 1 页

## 将 迁移到防火墙威胁防御 **2100 -** 示例

注释 创建迁移完成后可在目标设备上运行的测试计划。

- 在维护窗口之前执行以下任务, 第1页
- 在维护窗口期间执行以下任务, 第2页

## 在维护窗口之前执行以下任务

#### 开始之前

确保已安装并部署了 管理中心。有关详细信息,请参阅相应的[管理中心硬件安装指南](https://www.cisco.com/c/en/us/support/security/defense-center/products-installation-guides-list.html)和相应的[管理](https://www.cisco.com/c/en/us/support/security/defense-center/products-installation-guides-list.html) [中心入门指南](https://www.cisco.com/c/en/us/support/security/defense-center/products-installation-guides-list.html)。

- 步骤 **1** 从要迁移的源 Fortinet 保存全局或每 VDOM 配置的副本。
- 步骤 **2** 在网络中部署 Firepower 2100 系列 设备,连接接口并打开设备电源。 有关详细信息,请参阅《适用于使用管理中心的 2100 [系列的思科威胁防御快速入门指南](https://www.cisco.com/c/en/us/td/docs/security/firepower/quick_start/fp2100/ftd-fmc-2100-qsg.html)》。
- 步骤 **3** 注册 Firepower 2100 系列 设备以接受 管理中心 的管理。 有关详细信息,请参[阅将设备添加到管理中心](https://www.cisco.com/c/en/us/td/docs/security/firepower/630/configuration/guide/fpmc-config-guide-v63/device_management_basics.html#ID-2242-0000069d)。
- 步骤 **4** (可选)如果源Fortinet配置具有汇聚接口,请在目标Firepower 2100系列设备上创建端口通道(EtherChannel)。 有关详细信息, 请参阅配置 [EtherChannel](https://www.cisco.com/c/en/us/td/docs/security/firepower/630/configuration/guide/fpmc-config-guide-v63/interfaces_for_firepower_threat_defense.html?bookSearch=true#id_90517) 和冗余接口。
- 步骤 **5** 从 <https://software.cisco.com/download/home/286306503/type> 下载并运行最新版本的 防火墙迁移工具。

有关详细信息,请参阅 从 Cisco.com [下载防火墙迁移工具。](fortinet2ftd-with-fp-migration-tool_chapter3.pdf#nameddest=unique_4)

- 步骤 **6** 启动 防火墙迁移工具 并指定目标参数时,请确保选择注册到 管理中心 的 Firepower 2100 系列 设备。 有关详细信息,请参阅 [指定防火墙迁移工具的目标参数](fortinet2ftd-with-fp-migration-tool_chapter3.pdf#nameddest=unique_22)。
- 步骤 **7** 将 Fortinet 接口与 威胁防御 接口映射。

注释 防火墙迁移工具 允许您将 Fortinet 接口类型映射到 威胁防御 接口类型。 例如,您可以将 Fortinet 中的汇聚接口映射到 威胁防御 中的物理接口。

有关详细信息,请参阅映射 Fortinet [接口与威胁防御接口。](fortinet2ftd-with-fp-migration-tool_chapter3.pdf#nameddest=unique_24)

- 步骤 **8** 将逻辑接口映射到安全区时,点击自动创建**(Auto-Create)**以允许防火墙迁移工具创建新的安全区。要使用现有 安全区,请手动将 Fortinet 逻辑接口映射到安全区。 有关详细信息,请参阅将 ASA Fortinet [逻辑接口映射到安全区和接口组](fortinet2ftd-with-fp-migration-tool_chapter3.pdf#nameddest=unique_25)。
- 步骤 **9** 按照本指南的说明依次检查和验证要迁移的配置,然后将配置推送到 管理中心。
- 步骤 **10** 查看迁移后报告,手动设置其他配置并部署到 威胁防御,完成迁移。 有关详细信息,请参阅[查看迁移后报告并完成迁移](fortinet2ftd-with-fp-migration-tool_chapter3.pdf#nameddest=unique_29)。
- 步骤 **11** 使用您在计划迁移时创建的测试计划测试 Firepower 2100 系列 设备。

### 在维护窗口期间执行以下任务

开始之前

确保您已完成所有必须在维护窗口之前执行的任务。请参阅在维护窗口之前执行以下任务 , 第 1 页。

步骤 **1** 清除周围交换基础设施上的地址解析协议 (ARP) 缓存。

- 步骤 **2** 执行从周围交换基础设施到 Firepower 2100 系列 设备接口 IP 地址的基本 ping 测试,确保它们可访问。
- 步骤 **3** 执行从需要第 3 层路由的设备到 Firepower 2100 系列 设备接口 IP 地址的基本 ping 测试。
- 步骤 **4** 如果要为 Firepower 2100 系列 设备分配新的 IP 地址,而不是重新使用分配给 设备的 IP 地址,请执行以下步骤:
	- **1.** 更新指向该 IP 地址的任何静态路由,以使其现在指向 Firepower 2100 系列 设备 IP 地址。
	- **2.** 如果使用路由协议,请确保邻居将 Firepower 2100 系列 设备 IP 地址视为预期的下一跳目标。

步骤 **5** 运行全面的测试计划并监控管理 Firepower 2100 设备的 管理中心。

当地语言翻译版本说明

思科可能会在某些地方提供本内容的当地语言翻译版本。请注意,翻译版本仅供参考,如有任何不 一致之处,以本内容的英文版本为准。